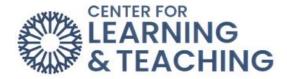

## **Grading Quizzes**

To access the completed quizzes, select the title of the quiz from the course content page. On the quiz page, select **Attempts.** 

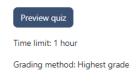

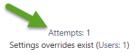

If quizzes contain only multiple-choice and/or true-false questions, they will be automatically graded by Moodle. However, quizzes that contain short answer, essay, or multiple-choice questions require manual grading.

Questions 1-3 were graded automatically, but Question 4 requires manual grading.

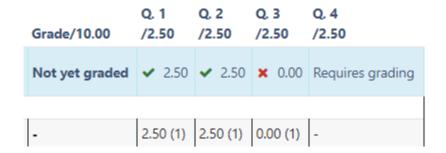

There are a couple of ways to grade questions that need manual grading, but the most efficient method for instructors is the grade-by-question method. In the **Course Menu**, select **Results** and then select **Manual grading**.

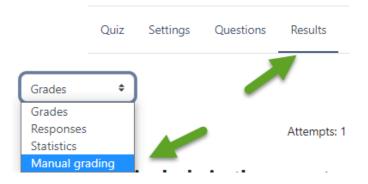

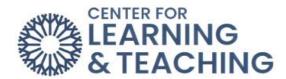

Selecting grade all opens a new page that displays student responses.

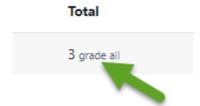

To help with grading, some settings can expedite the process.

In the **Questions per page field**, enter your total number of responses. This will ensure that you see all responses on the same page, which makes for faster grading. In the **Order attempts** menu, select **By student last name**. If you order attempts randomly, you may load attempts that you have already graded.

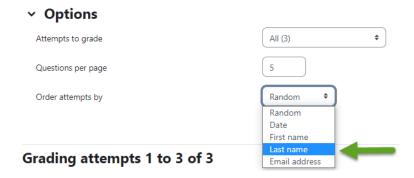

Once these settings have been set, proceed down the page to the student responses.

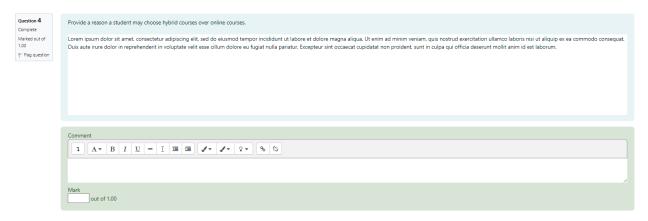

The grading screen shows you the original question text with the student response below. After reading the student's response, you can leave feedback in the **Comment** field and the grade for the question in the Mark field.

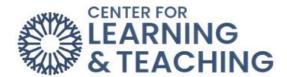

When finished, be sure to use the **Save** and go to the **Next page** button at the bottom of the page.

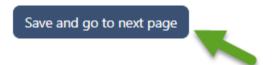

**Save and go to next page** will return you to the same page if you set your **Questions per page** to equal your total number of responses. Use the **Back to the list of questions** link to select the next question to grade.

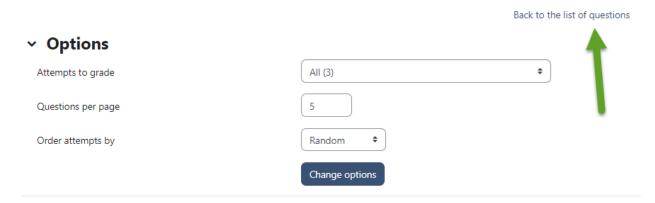